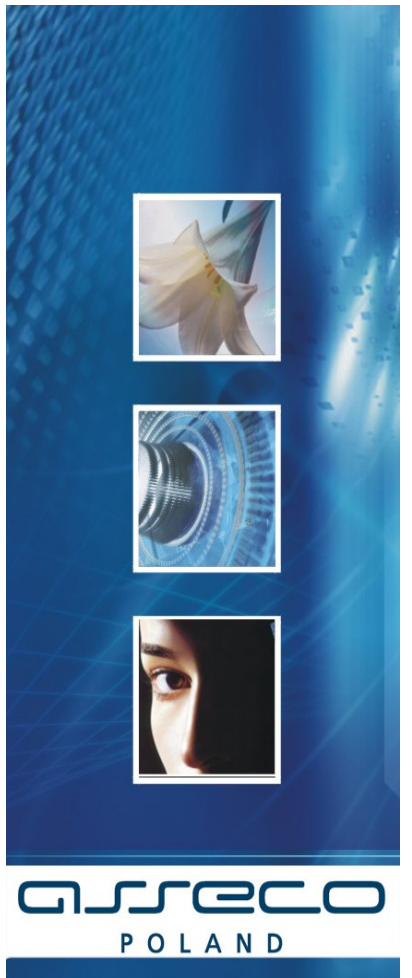

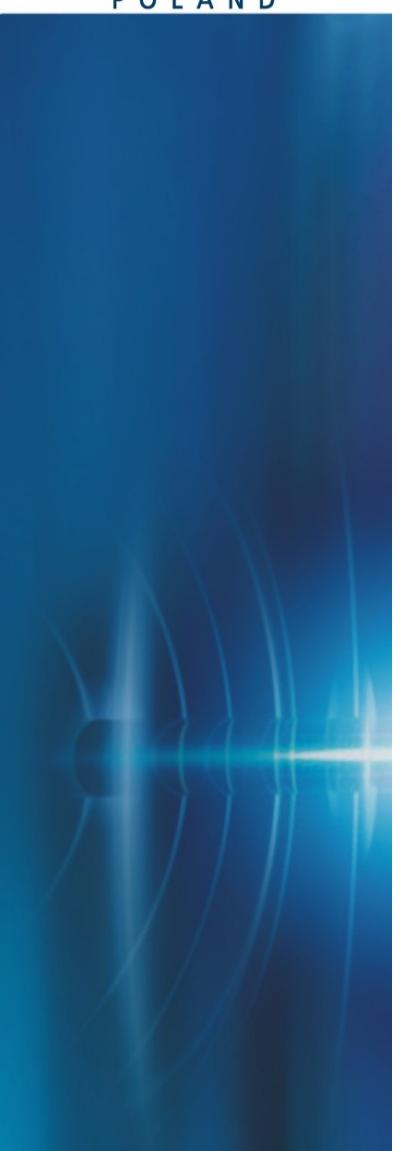

**Instalacja Czytnika Kart 2.8 dla przeglądarek 64 bitowych dla systemów Windows XP/Vista/2000/7/8 64 bit i 32 bit**

**Dokumentacja Użytkownika** 

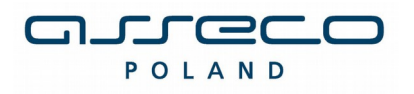

**SPIS TREŚCI**

# arreco POLAND

### **INSTALACJA CZYTNIKA KART DOKUMENTACJA UŻYTKOWNIKA**

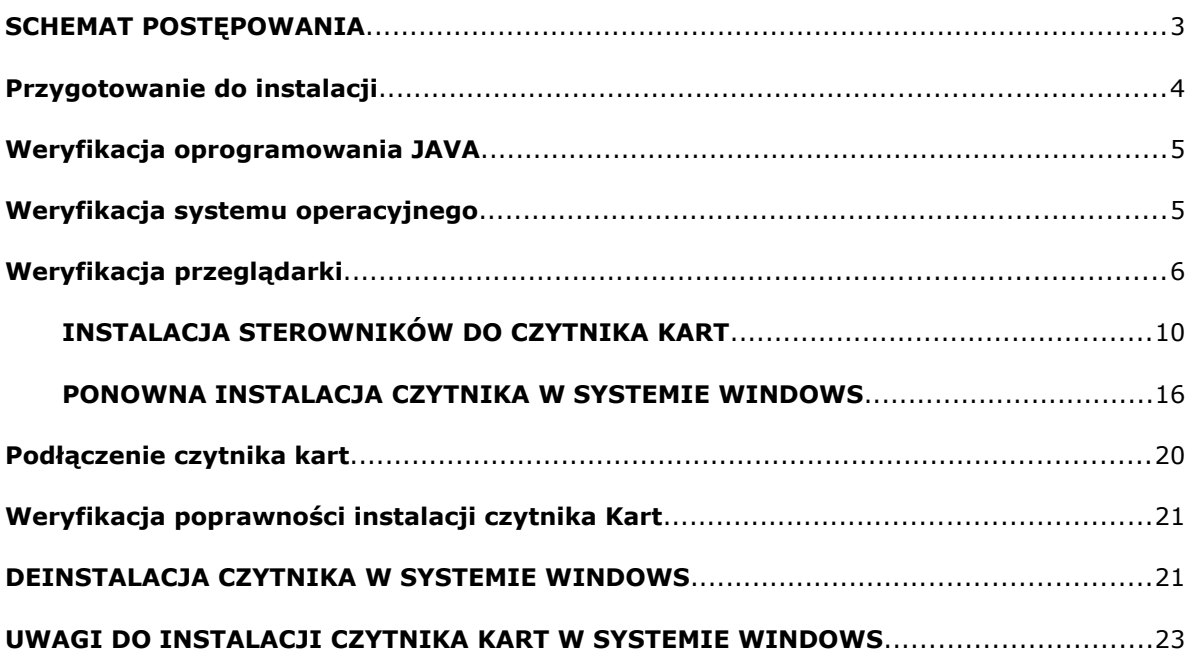

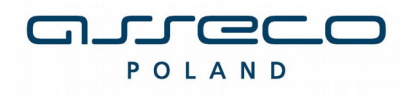

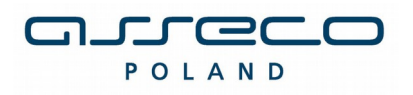

# **SCHEMAT POSTĘPOWANIA**

*W celu przejścia do odpowiedniego punktu należy użyć klawisza Ctrl+Lewy przycisk myszy*

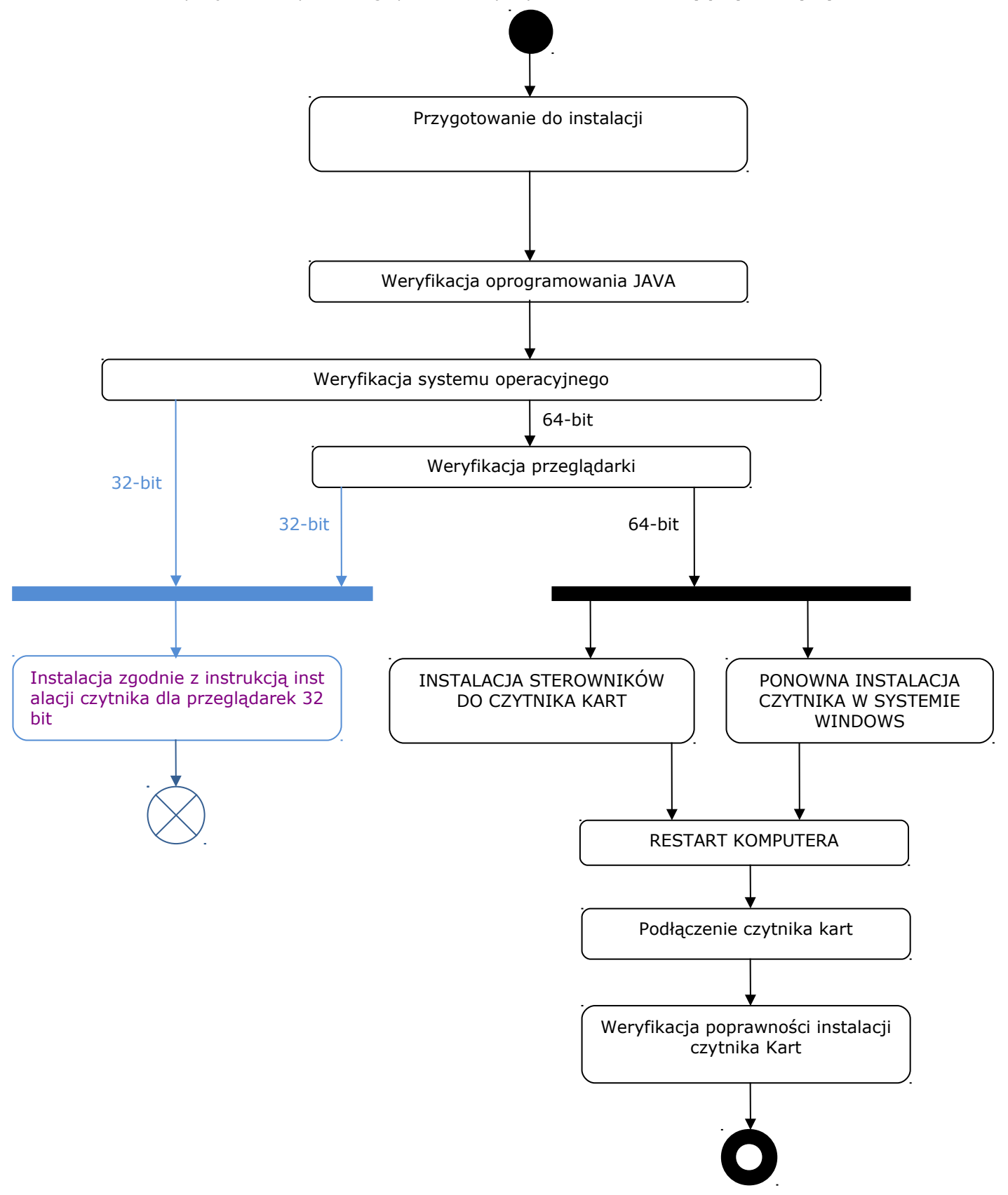

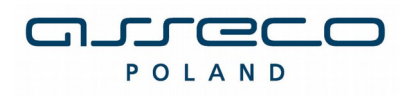

## **Przygotowanie do instalacji**

Instalacja czytnika kart uzależniona jest od aplikacji wykorzystywanej przez Użytkownika. Aplikacja powinna być obsługiwana przy wykorzystaniu przeglądarek w **wersjach 64 bitowych**:

### **Uwaga!**

**W chwili obecnej tylko przeglądarka Opera dostępna jest w wersji 64-bit. Pozostałe dostępne są jedynie w niezalecanych starszych wersjach lub w niezalecanych wersjach wczesnorozwojowych.**

- **Nie należy podłączać czytnika do komputera przed zainstalowaniem sterowników**, gdyż system podłączy urządzenie, jednak nie zostanie ono poprawnie skonfigurowane. Po poprawnym zainstalowaniu sterowników należy uruchomić komputer ponownie i podłączyć czytnik USB do portu.
- Zaleca się przed wykonaniem wszelkich czynności **usunięcie plików tymczasowych systemu operacyjnego** zgodnie z<http://support.microsoft.com/kb/310312/pl>
- Uwaga! Należy zaznaczyć tylko checkbox "*Pliki tymczasowe*" ("*Temporary Internet Files*"). Jeżeli w systemie zainstalowane jest oprogramowanie JAVA, zaleca się również **wyczyszczenie plików tymczasowych oprogramowania JAVA** zgodnie z opisem na stronie [http://www.java.com/pl/download/help/plugin\\_cache.xml](http://www.java.com/pl/download/help/plugin_cache.xml)

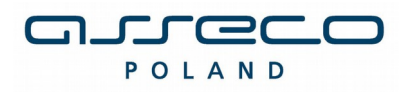

## **Weryfikacja oprogramowania JAVA**

Dla poprawnego działania apletu należy upewnić się, że przeglądarka ma zainstalowany komponent maszyny Javy JDK/JRE (Java Development Kit/Java Runtime Enviroment) należy:

- zweryfikować zainstalowaną wersję Java na stronie: <http://www.java.com/pl/download/installed.jsp>
- ewentualnie pobrać najnowszą zalecaną wersję, jaka dostępna jest na stronie producenta <http://www.java.com/pl/>i zainstalować zgodnie z wskazówkami producenta.

Należy zweryfikować i ew. włączyć obsługę technologii Java w przeglądarce zgodnie z informacjami na stronie producenta: [https://java.com/pl/download/help/enable\\_browser.xml](https://java.com/pl/download/help/enable_browser.xml)

Zalecane jest, aby na komputerze zainstalowana była jedna wersja oprogramowania JAVA. W celu weryfikacji stanu na jednostce oraz ew. usuniecia starszych wersji można skorzystać z narzedzia udostępnionego przez producenta oprogramowania JAVA dostępnego na stronie: [https://java.com/en/download/uninstallapplet.jsp.](https://java.com/en/download/uninstallapplet.jsp)

## **Weryfikacja systemu operacyjnego**

Aby zweryfikować architekturę systemu operacyjnego (32-bit/64-bit) należy w przeglądarce uruchomić link: <http://support.microsoft.com/?scid=kb%3Bpl%3B827218&x=12&y=6> Na powyższej stronie dostępna jest sekcja "Wyniki wykrywania wersji automatycznej", gdzie wyświetlona jest informacja o aktualnie używanej przez użytkownika wersji "bitowej" systemu operacyjnego:

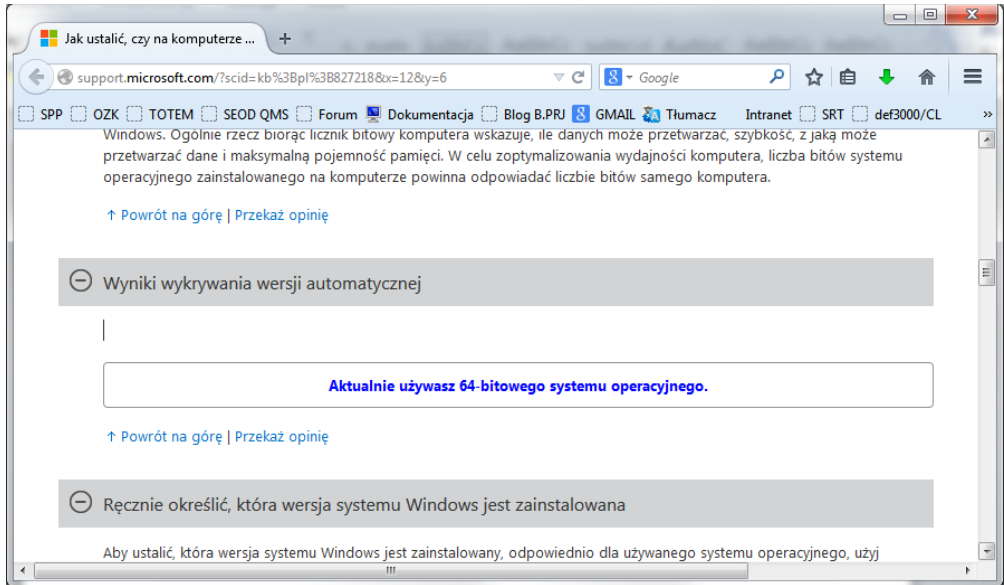

*Jeżeli zainstalowany jest system operacyjny 32-bit, to weryfikacja przeglądarek internetowych nie jest potrzebna, gdyż są to na pewno przeglądarki 32-bit i sterowniki czytnika kart należy zainstalować zgodnie z instrukcją instalacji czytnika dla przeglądarek 32-bit.*

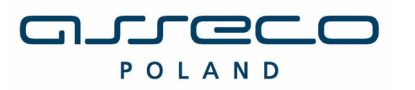

## **Weryfikacja przeglądarki**

Przed rozpoczęciem procedury instalacji czytnika należy zweryfikować czy na komputerze docelowym znajduje się odpowiednia przeglądarka internetowa (pod względem programu i jego wersji).

a) W przypadku przeglądarki Microsoft Internet Explorer informację tę możemy zweryfikować, wybierając menu Pomoc -> Internet Explorer – Informacje:

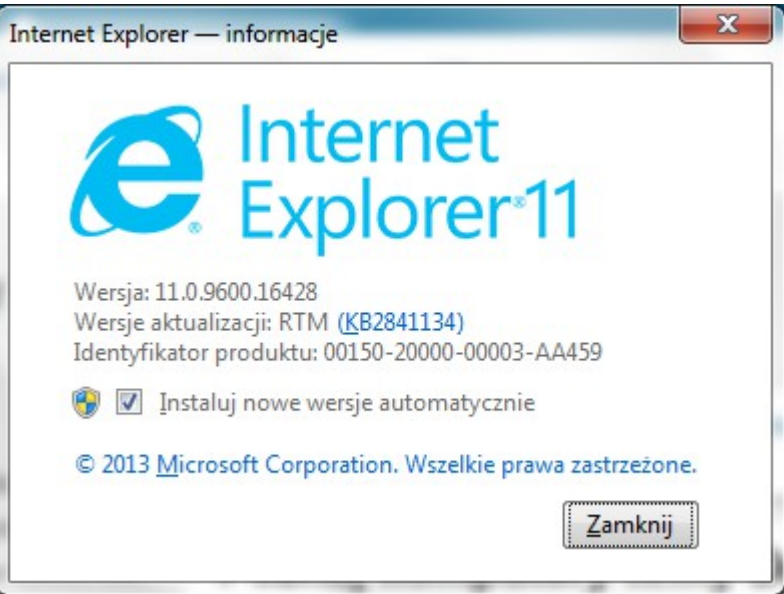

Jeśli w polu wersji programu IE jest wyświetlany komunikat "64-bit Edition", oznacza to, że jest używana 64-bitowa wersja przeglądarki. W przeciwnym wypadku jest to wersja 32-bitowa.

Z punktu widzenia prawidłowego funkcjonowania aplikacji ważne jest, by przeglądarka była zainstalowana i skonfigurowana zgodnie z wymaganiami aplikacji. Należy pamiętać, iż w przypadku tej przeglądarki konieczne jest włączenie Java Plug-in.

b) W przypadku przeglądarki Mozilla Firefox informację o tym, czy przeglądarka jest 32/64 bitowa możemy zweryfikować na jeden z dwóch sposobów:

wpisując w pasku adresu przeglądarki: about:support):

arrecc POLAND

### **INSTALACJA CZYTNIKA KART DOKUMENTACJA UŻYTKOWNIKA**

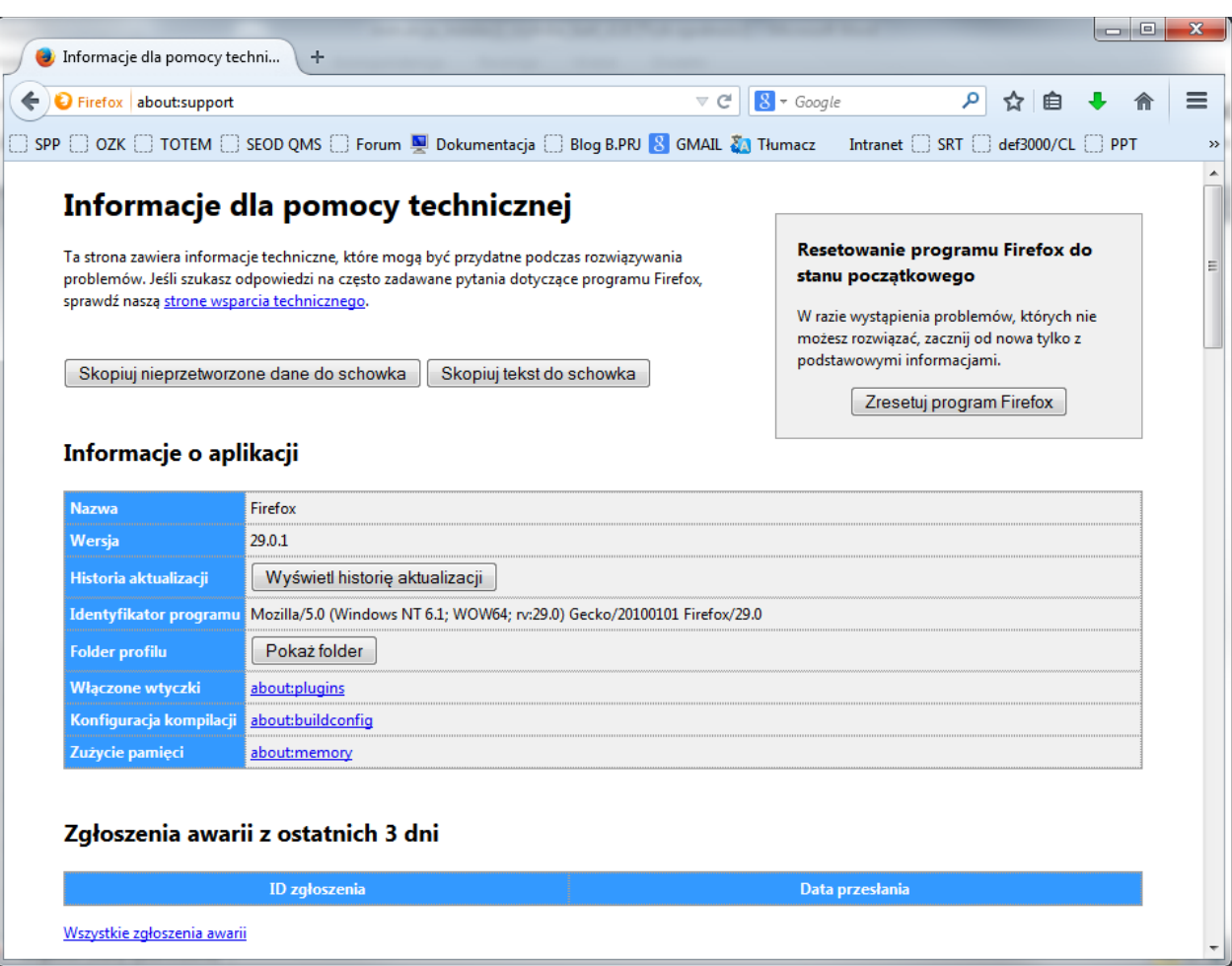

sprawdzając wersję w oknie "O programie Firefox":

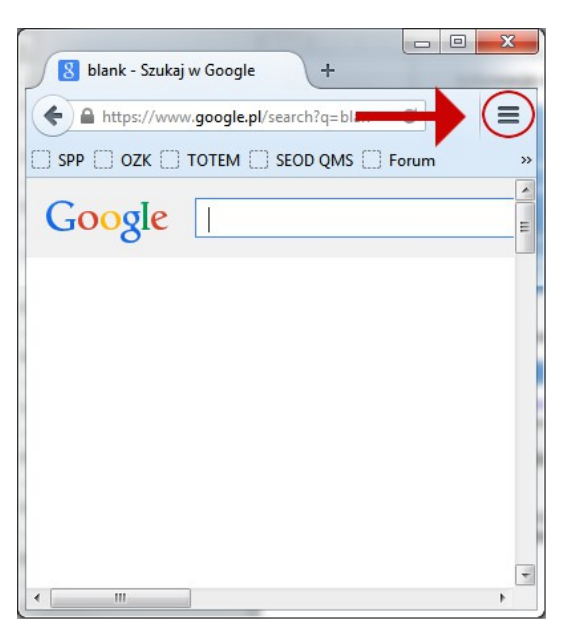

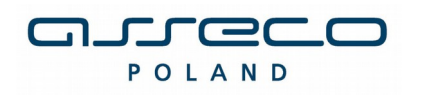

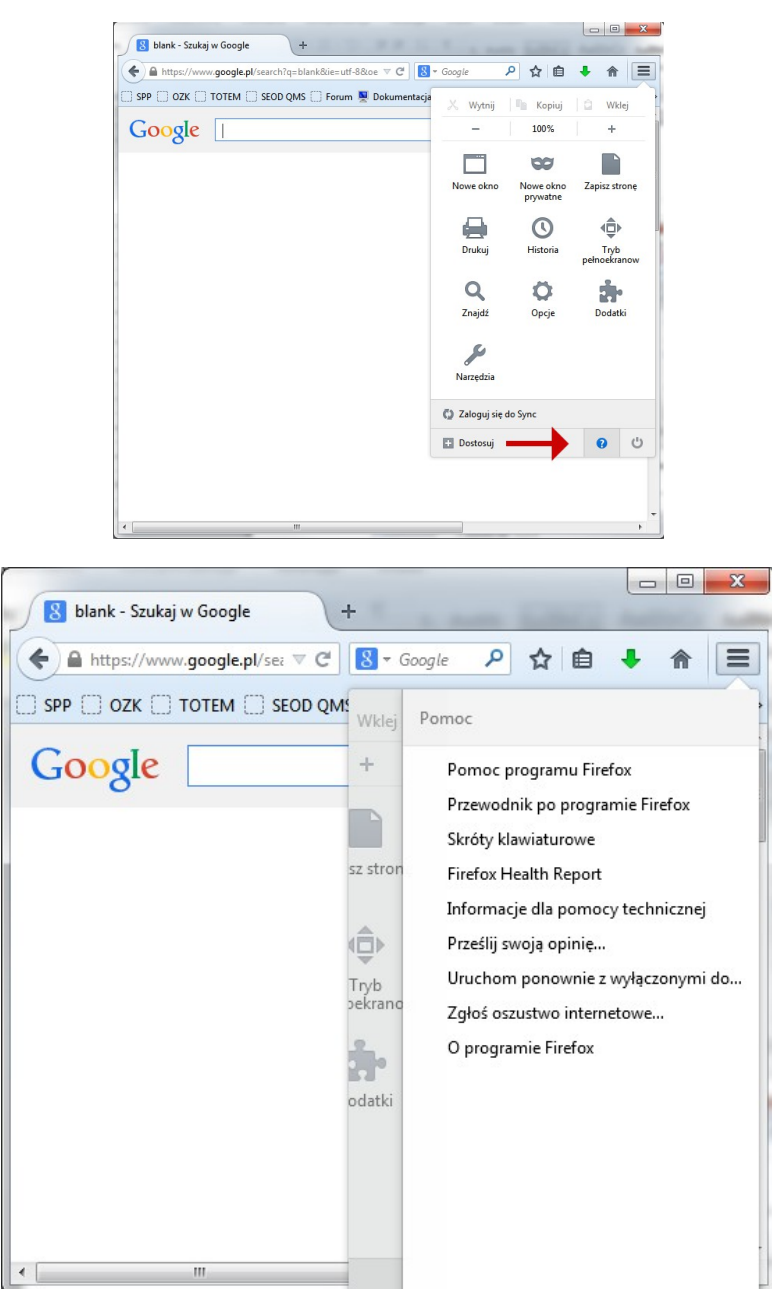

Jeśli jest używana 64-bitowa wersja przeglądarki Firefox, może mieć ona oznaczenie 64 (np. Win64); w przeciwnym razie jest to wersja 32-bitowa)

c) W przypadku przeglądarki Opera informację o wersji przeglądarki (32bit/64 bit) możemy zweryfikować na 2 sposoby:

- wybierając menu **Opera->Pomoc->Opera Informacje**:
- wpisując w pasku adresu: opera:about

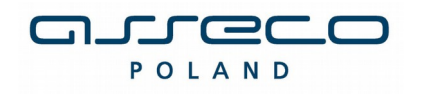

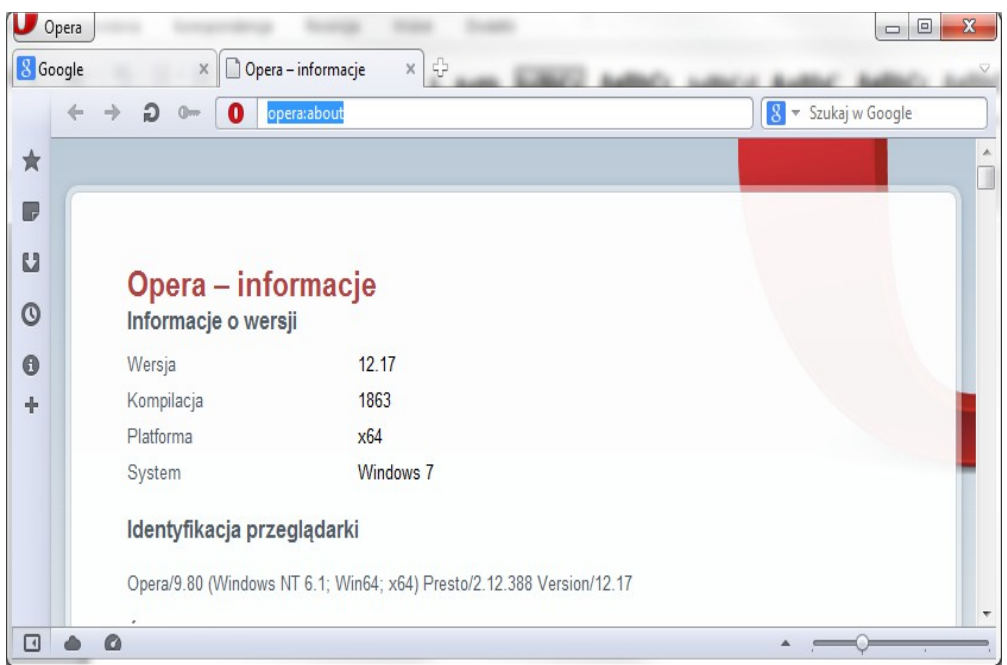

W przypadku przeglądarki 64-bitowej w polu "Platforma" będzie informacja "x64".

d) W przypadku przeglądarki Chrome obecnie dostępne dla użytkowników są tylko wersje 32 bitowe.

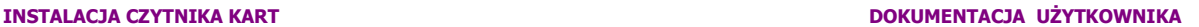

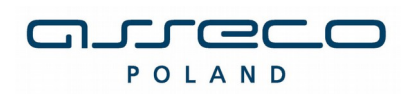

# **INSTALACJA STEROWNIKÓW DO CZYTNIKA KART**

W celu instalacji sterowników do czytnika kart należy kliknąć prawym klawiszem myszy na pliku **setup.exe**(plik ten znajduje się w katalogu z programem), a następnie wybrać w nowym oknie opcję **"Uruchom jako administrator".** -<br>2011 00 10 10 27  $\sim 10^{-1}$ 

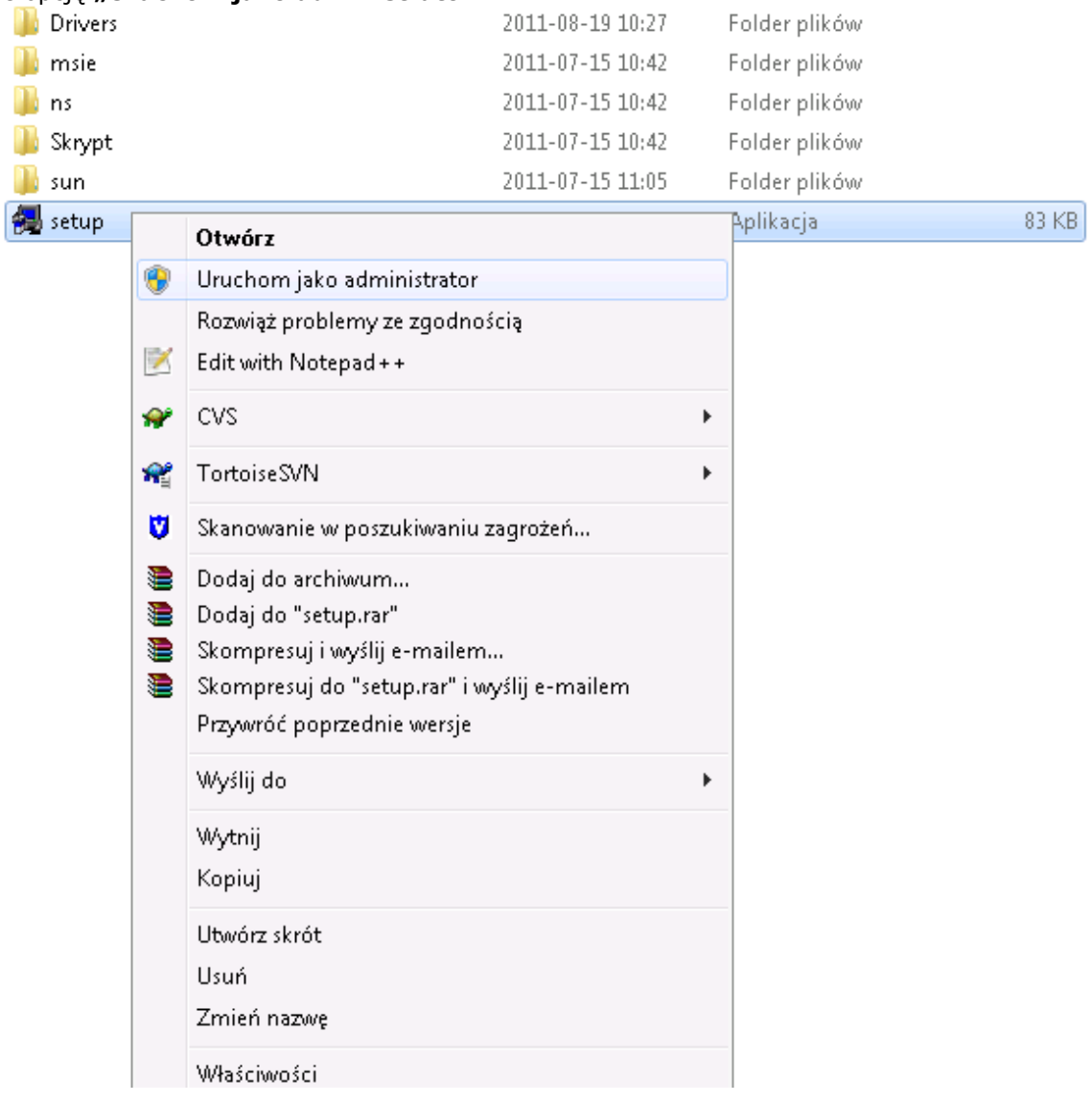

Po uruchomieniu instalatora sterowników pojawia się okno informacyjne potwierdzające rozpoczęcie procesu instalacji. W celu kontynuowania wspomnianego procesu, należy kliknąć na przycisk **TAK**.

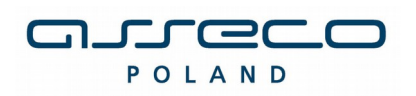

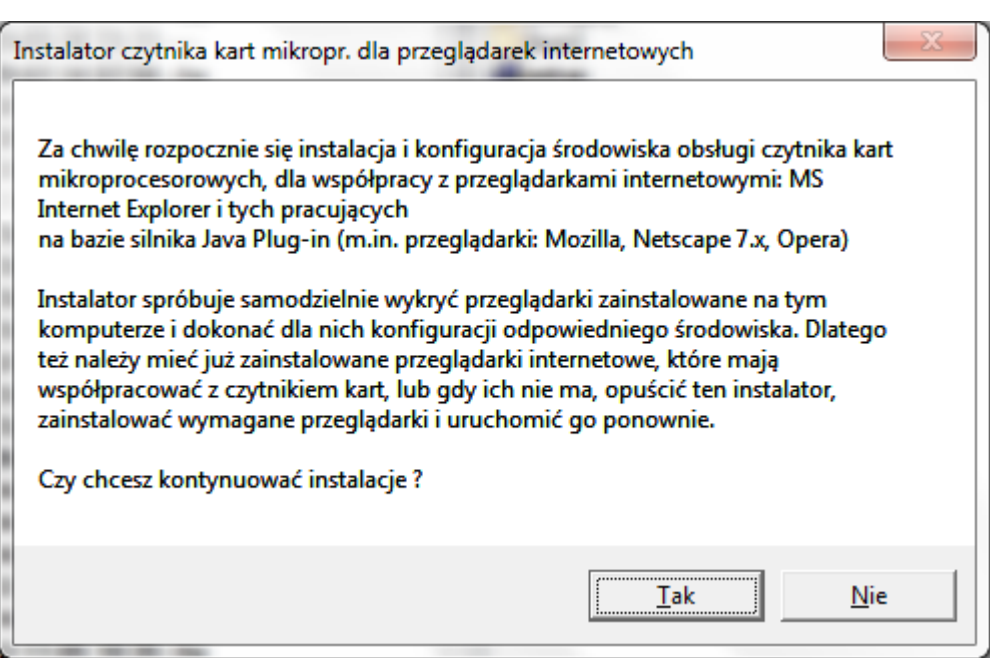

## **Uwaga!**

W przypadku systemu Windows 8, gdyby Filtr Windows SmartScreen uniemożliwił uruchomienie instalatora(screen poniżej), należy kliknąć na opcję "Więcej informacji", a następnie kliknąć na link: *"Uruchom mimo to".*

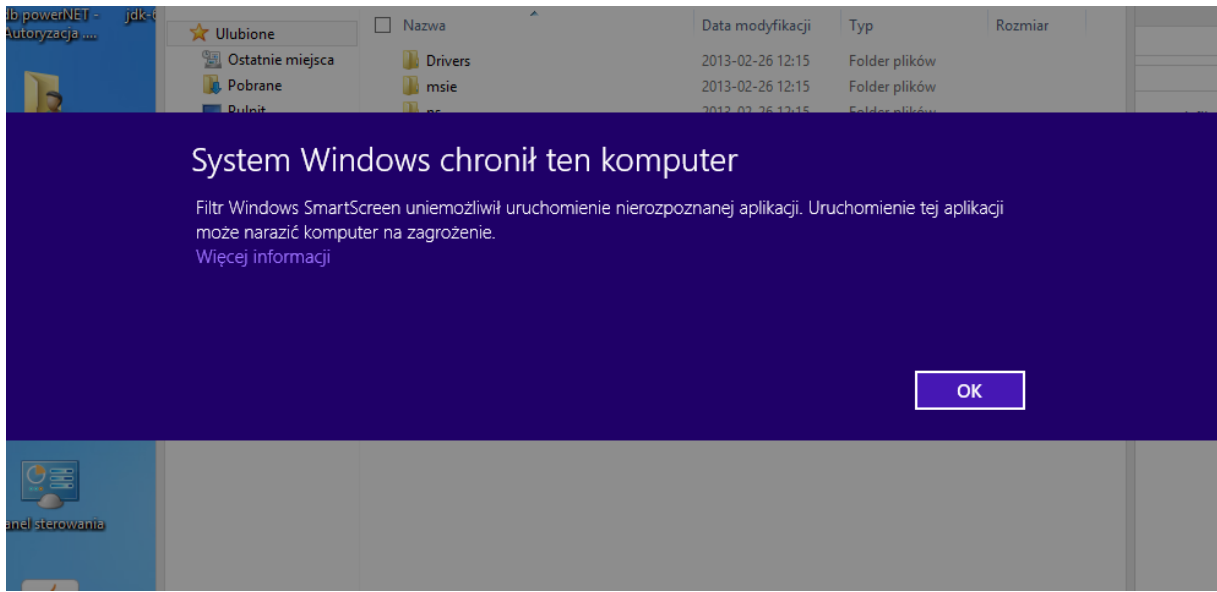

następnie pojawi się kolejne okno "Kontrola konta użytkownika", w którym należy kliknąć na przycisk "**TAK".** 

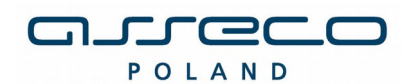

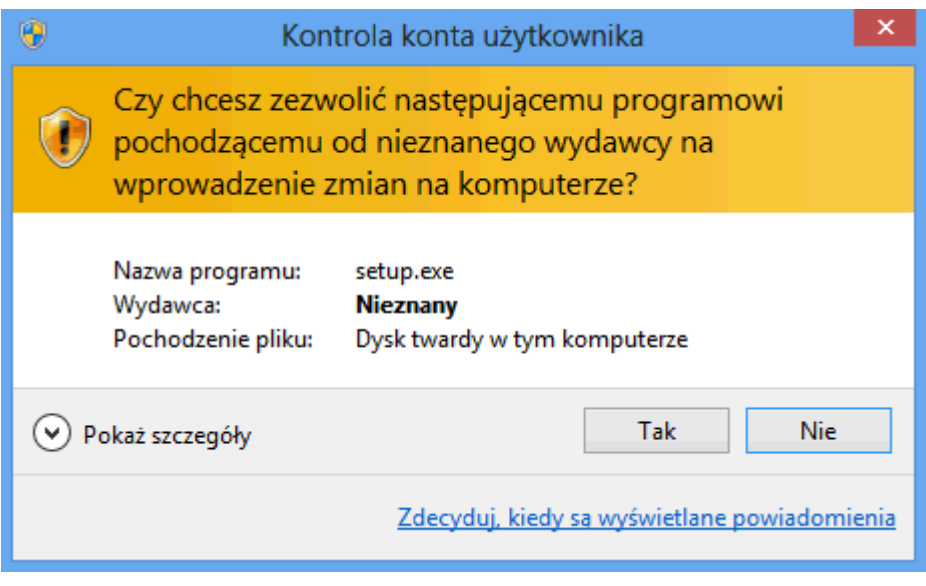

W przypadku wymienionych wyżej wersji przeglądarek dla poprawnego działania czytnika kart należy wybrać składniki, które mają być zainstalowane:

## - zaznaczyć **Sterowniki czytnika kart**

- dla przeglądarek z zainstalowaną JDK/JRE – zaznaczyć **Komponenty dla Java Plug-in**

### Uwaga!

Nazwy prezentowane w liście rozwijanej dotyczą systemu, na którym ma być wykonana instalacja. W przypadku posiadania systemu 64-bitowego, użytkownik powinien zainstalować 64 bitowe sterowniki.

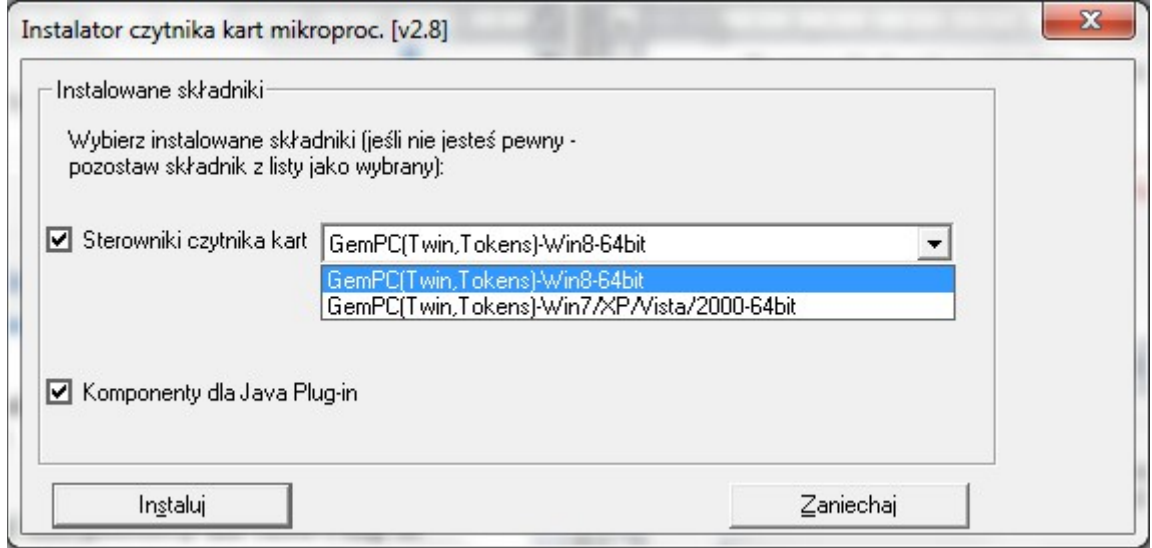

Następnie pojawi się kolejne okno programu instalacyjnego sterownika czytnika, w którym należy wybrać **Next**.

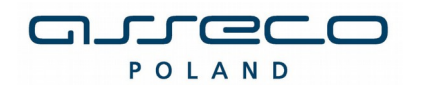

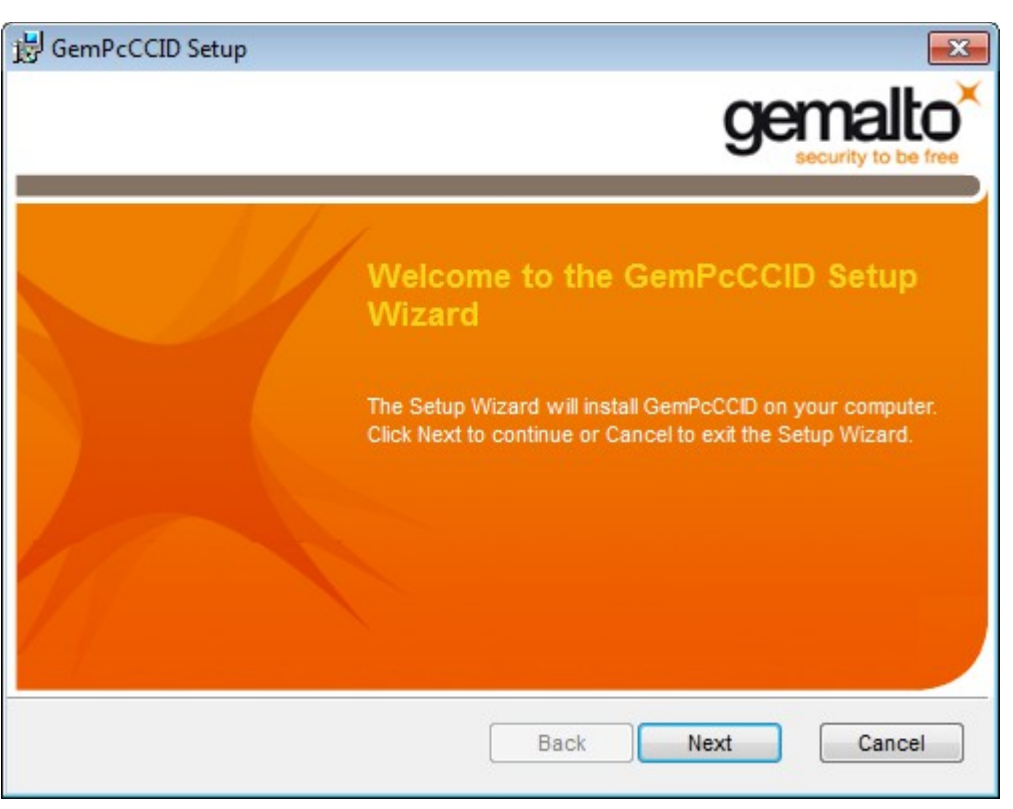

W oknie z warunkami licencji należy wybrać **I accept the terms in the License Agreement** i nacisnąć przycisk **Next**.

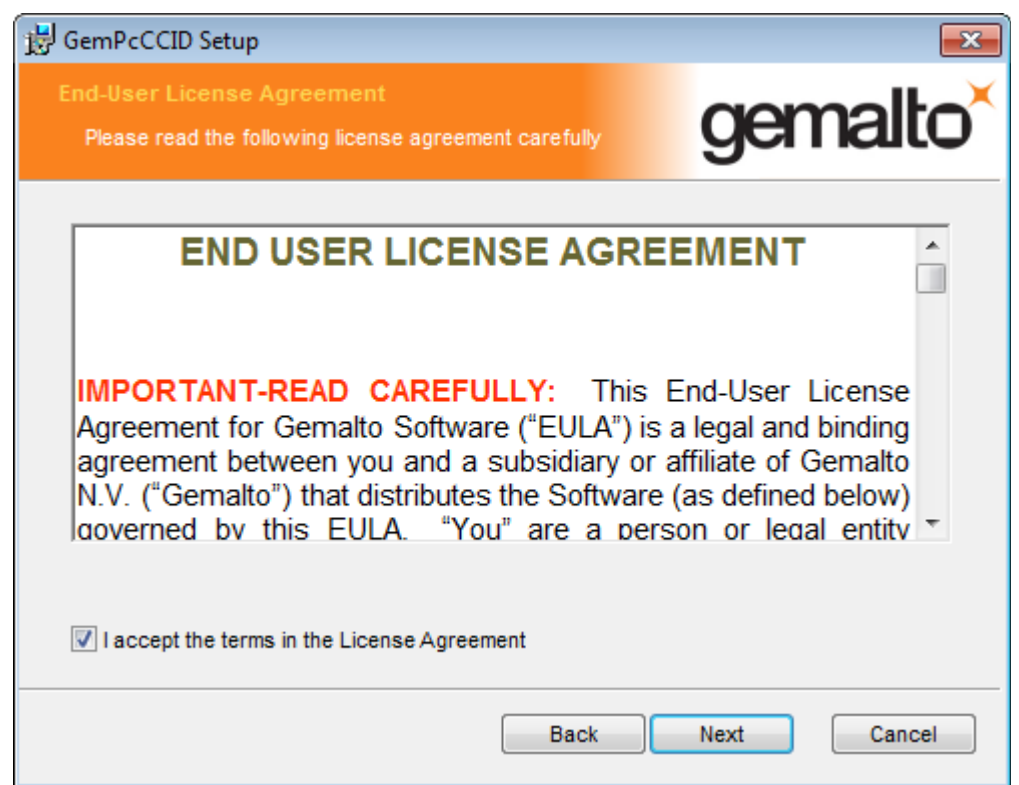

W oknie potwierdzającym gotowość do instalacji należy nacisnąć przycisk **Install**.

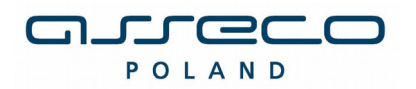

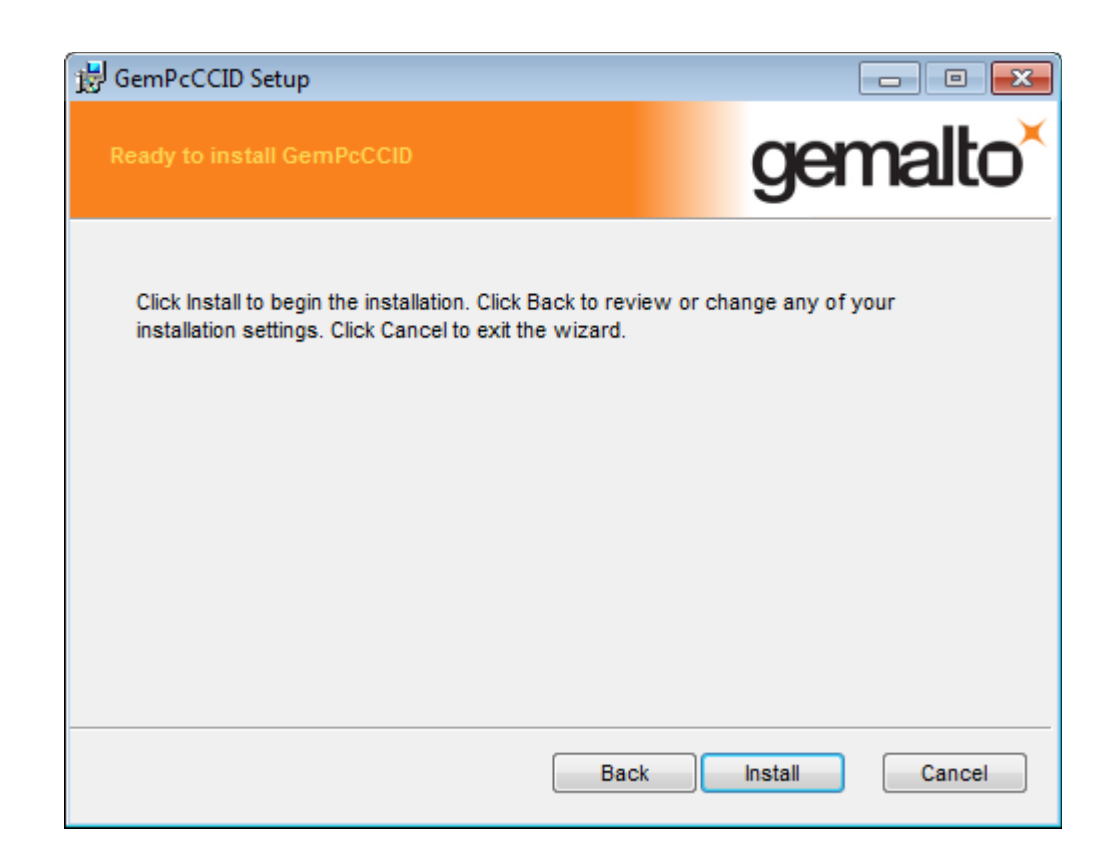

W kolejnym oknie z informacją o zakończonej instalacji sterownika wybieramy przycisk **Finish**.

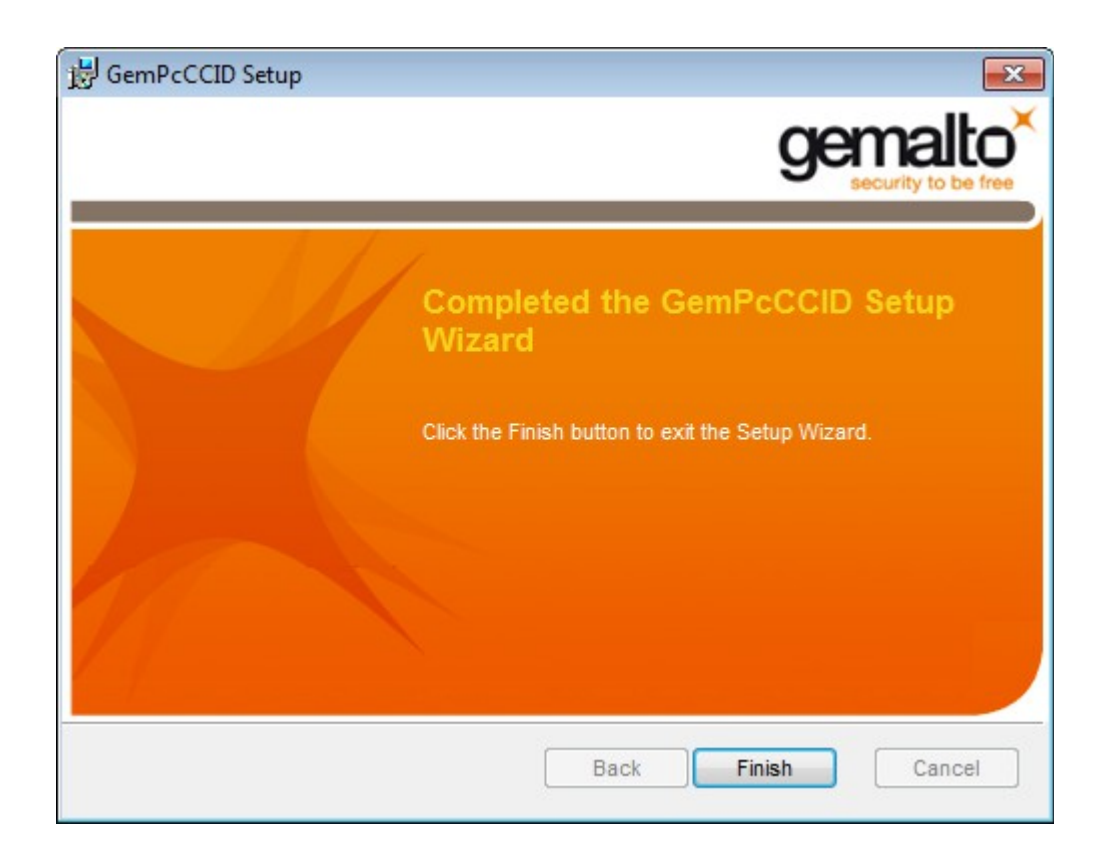

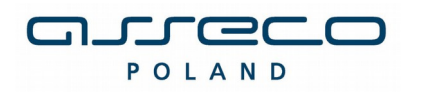

Po poprawnie przeprowadzonym procesie instalacji obok instalowanych komponentów pojawia się napis **OK**. W przypadku pojawienia się innych komunikatów istnieje możliwość oglądnięcia szczegółów związanych z tymi komunikatami (przycisk **Szczegóły>>**). W celu kontynuowania procesu instalacji należy kliknąć przycisk **Zamknij.**

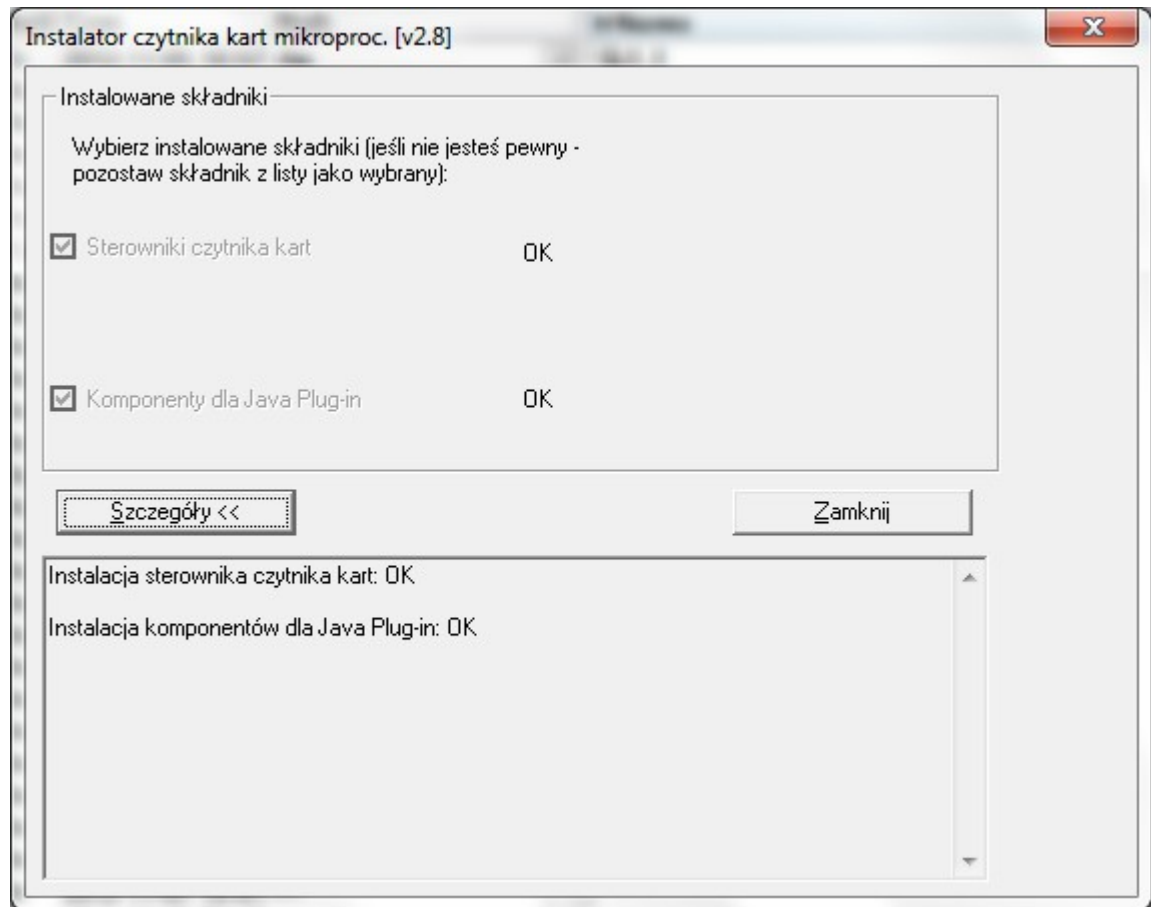

Poprawne zakończenie instalacji komunikowane jest oknem dialogowym postaci:

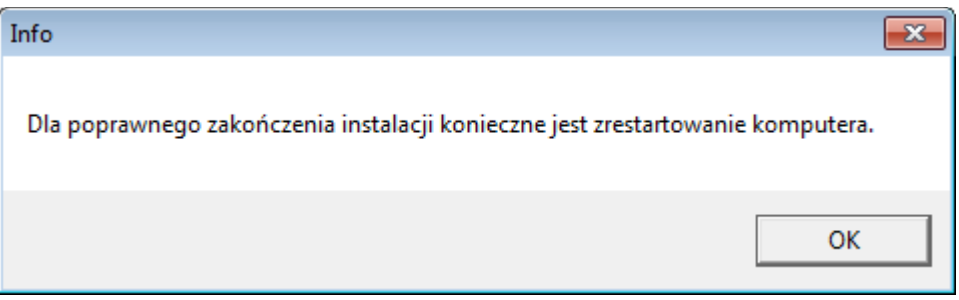

W celu rozpoczęcia pracy z czytnikiem należy **zrestartować komputer**.

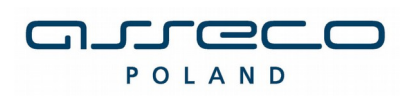

# **PONOWNA INSTALACJA CZYTNIKA W SYSTEMIE WINDOWS**

W celu ponownej instalacji sterowników do czytnika kart należy po weryfikacji JAVA i przeglądarki uruchomić w trybie administratora dostarczony program instalacyjny (plik *setup.exe* znajdujący się w katalogu z programem).

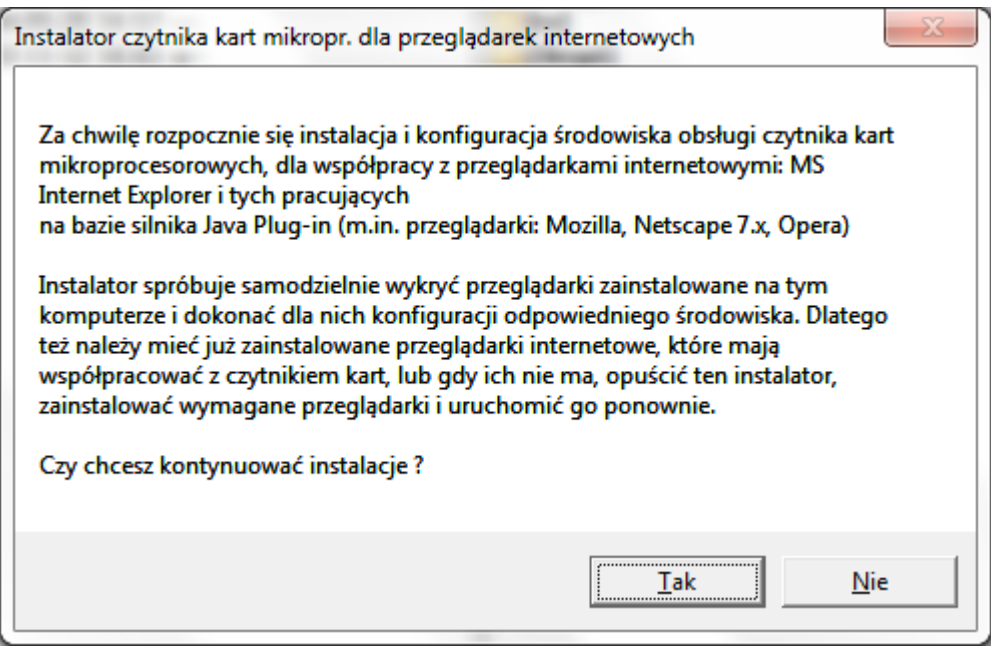

W przypadku wymienionych wyżej wersji przeglądarek dla poprawnego działania czytnika kart należy wybrać składniki, które mają być zainstalowane:

- zaznaczyć **Sterowniki czytnika kart** (np. w przypadku konieczności naprawy uszkodzonego sterownika)

- dla przeglądarek z zainstalowaną JDK/JRE – zaznaczyć **Komponenty dla Java** 

**Plug-in** (np. w sytuacji instalacji dla nowej przeglądarki, problemów z obsługą czytnika w apletach)

*Uwaga: W większości problemów wystarczająca jest reinstalacja samych komponentów dla Java*

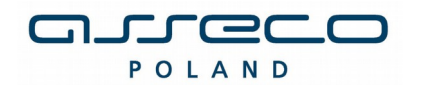

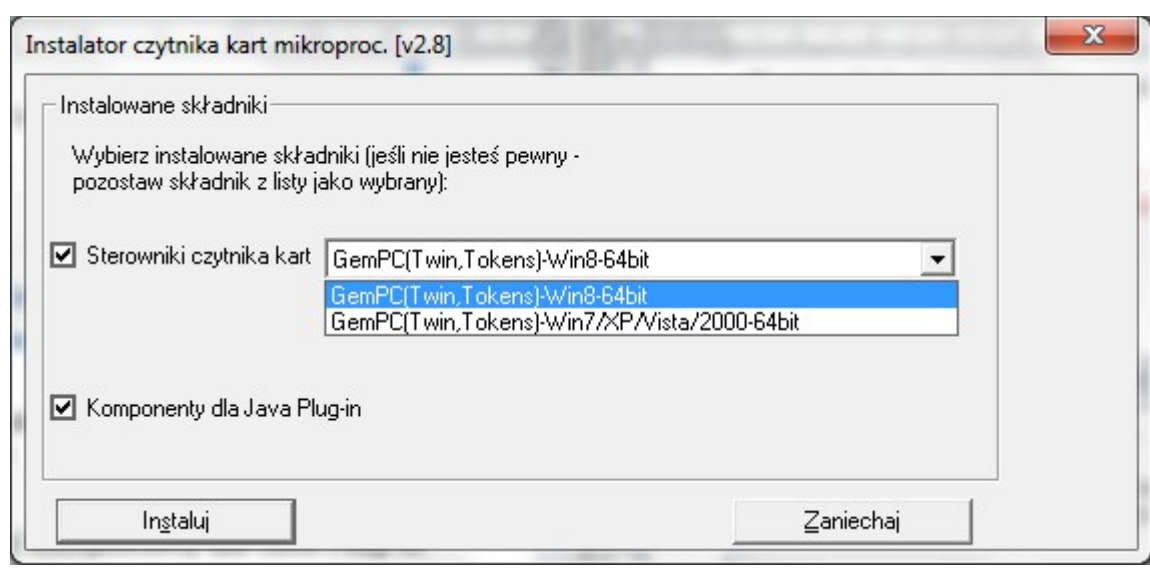

W celu zatwierdzenia i kontynuowania instalacji należy wcisnąć przycisk **Instaluj**.

Po uruchomieniu instalatora sterowników pojawia się okno informacyjne potwierdzające rozpoczęcie procesu instalacji. W celu kontynuowania wspomnianego procesu, należy kliknąć na przycisk **Next**.

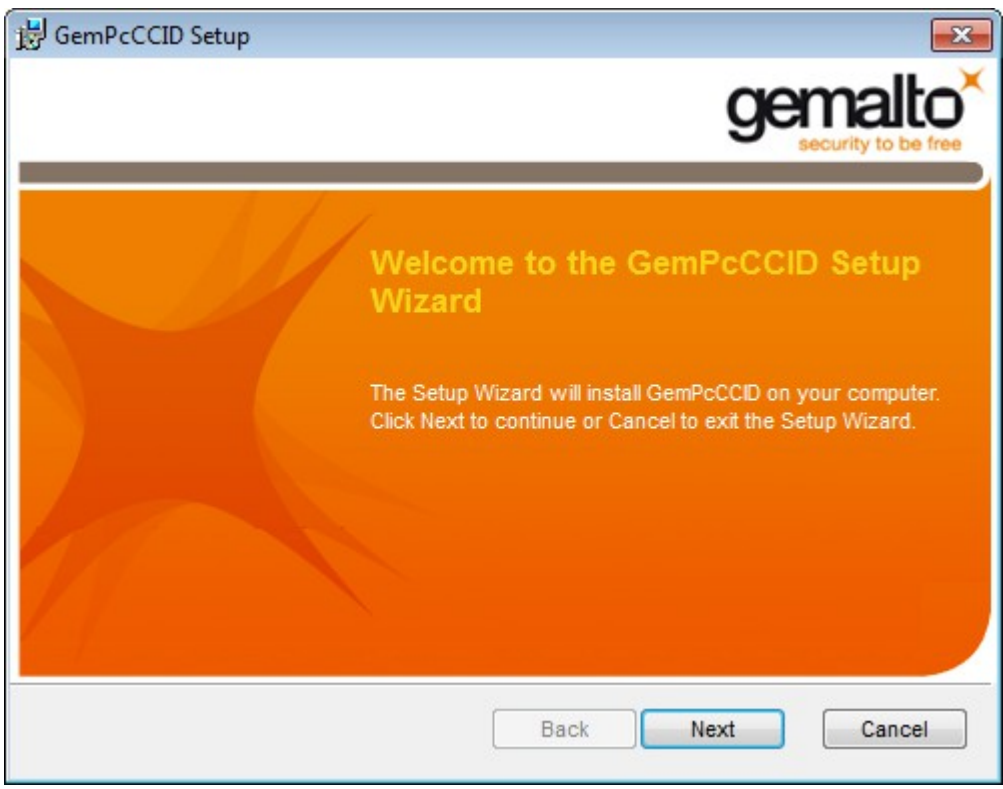

W przypadku ponownej instalacji pojawi się okno z dwoma możliwościami wyboru.

- pierwszy przycisk wybieramy w przypadku gdy, chcemy ponownie **zainstalować czytnik**

- drugi przycisk wybieramy w przypadku gdy, chcemy **odinstalować aplikacje**.

Wybieramy opcję: **Repairs errors in the most recent installation by fixing missing and**

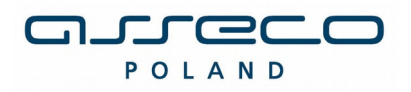

**corrupt files, shourtcuts, and registry entries.**

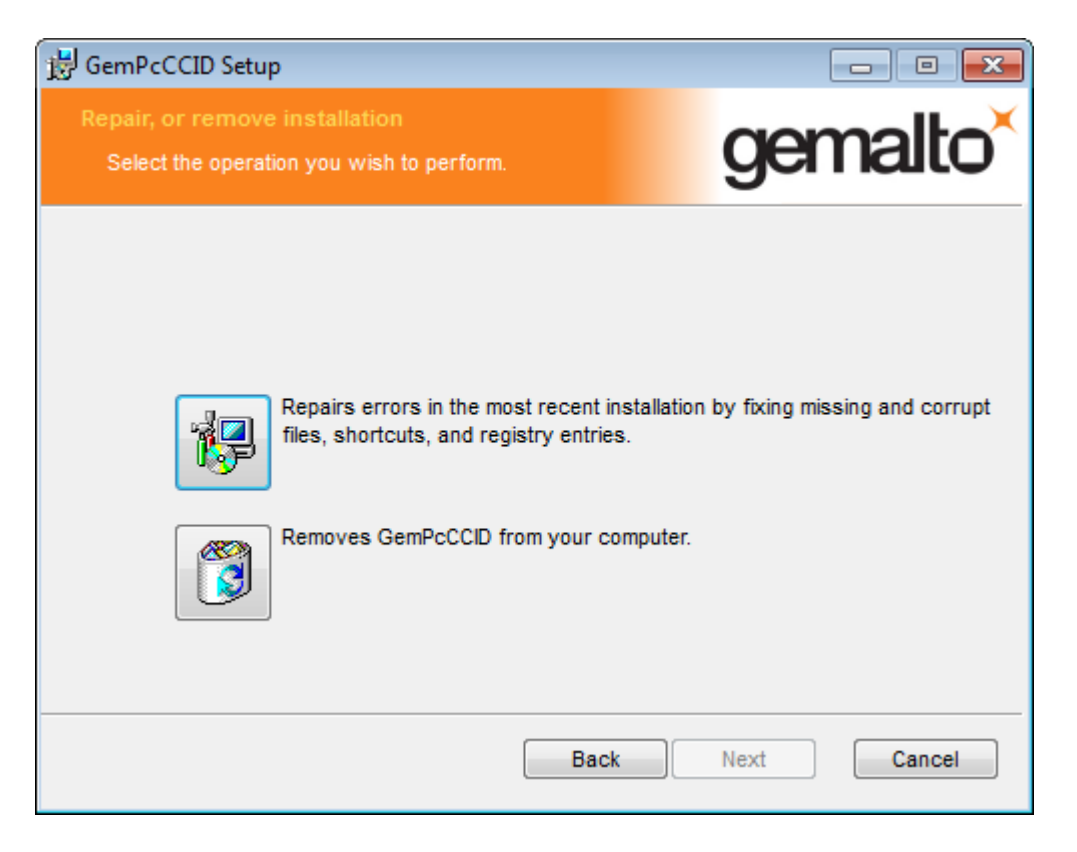

W kolejnym oknie klikamy na przycisk **Repair**.

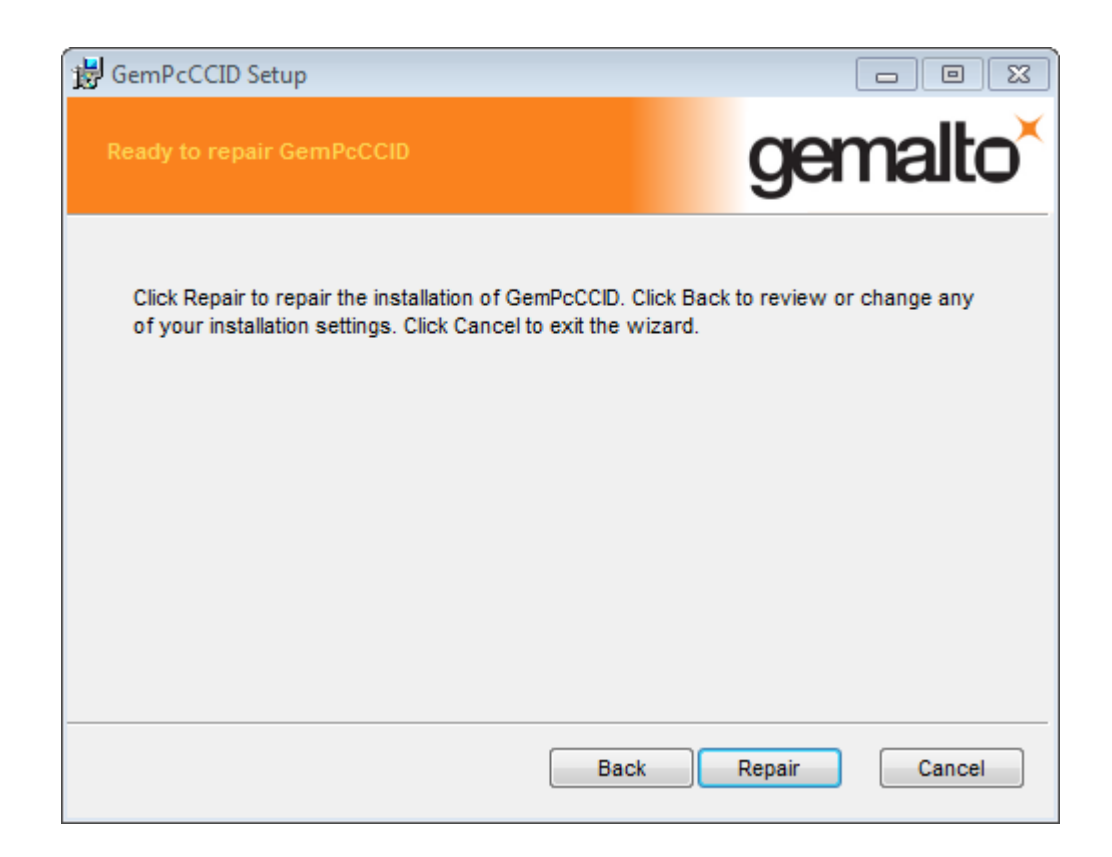

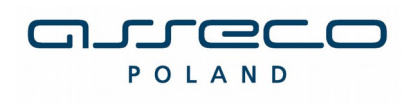

W kolejnym oknie z informacją o zakończonej instalacji sterownika wybieramy przycisk **Finish**.

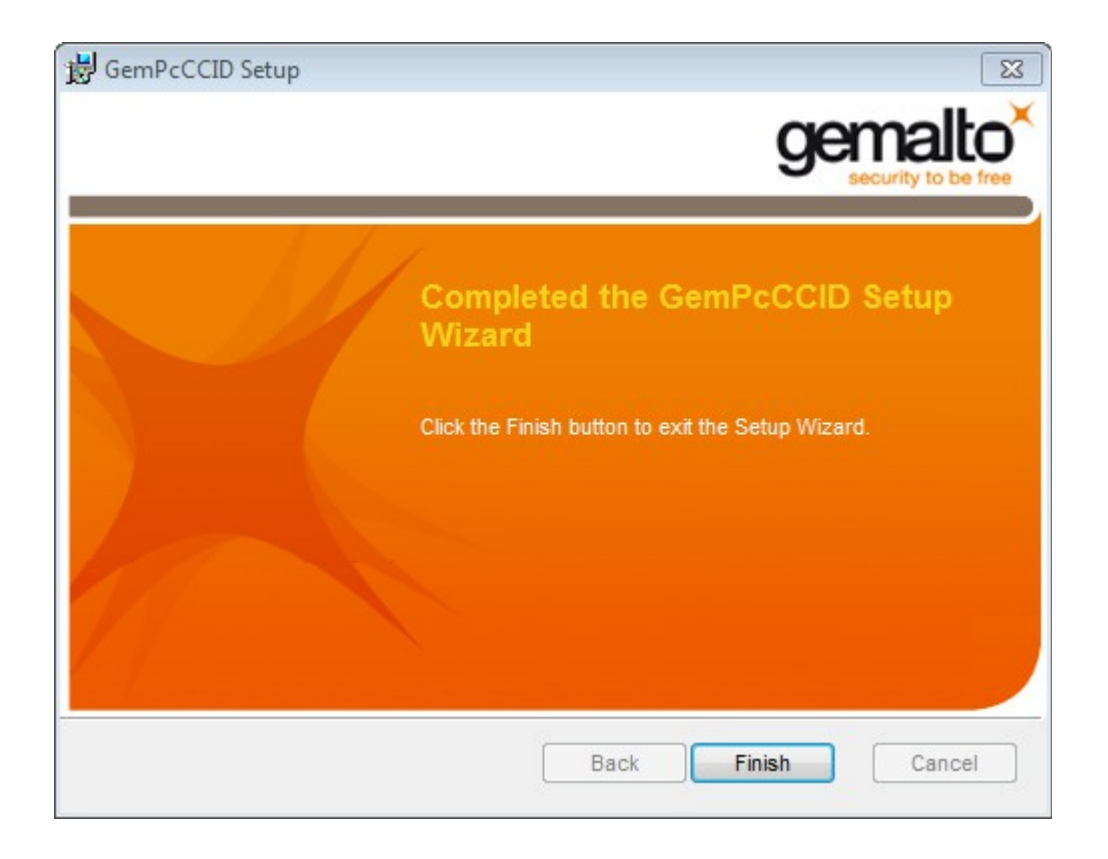

Po poprawnie przeprowadzonym procesie instalacji obok instalowanych komponentów pojawia się napis **OK**. W przypadku pojawienia się innych komunikatów istnieje możliwość oglądnięcia szczegółów związanych z tymi komunikatami (przycisk **Szczegóły>>**). W celu kontynuowania procesu instalacji należy kliknąć przycisk **Zamknij.**

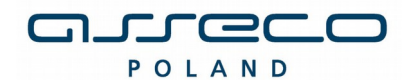

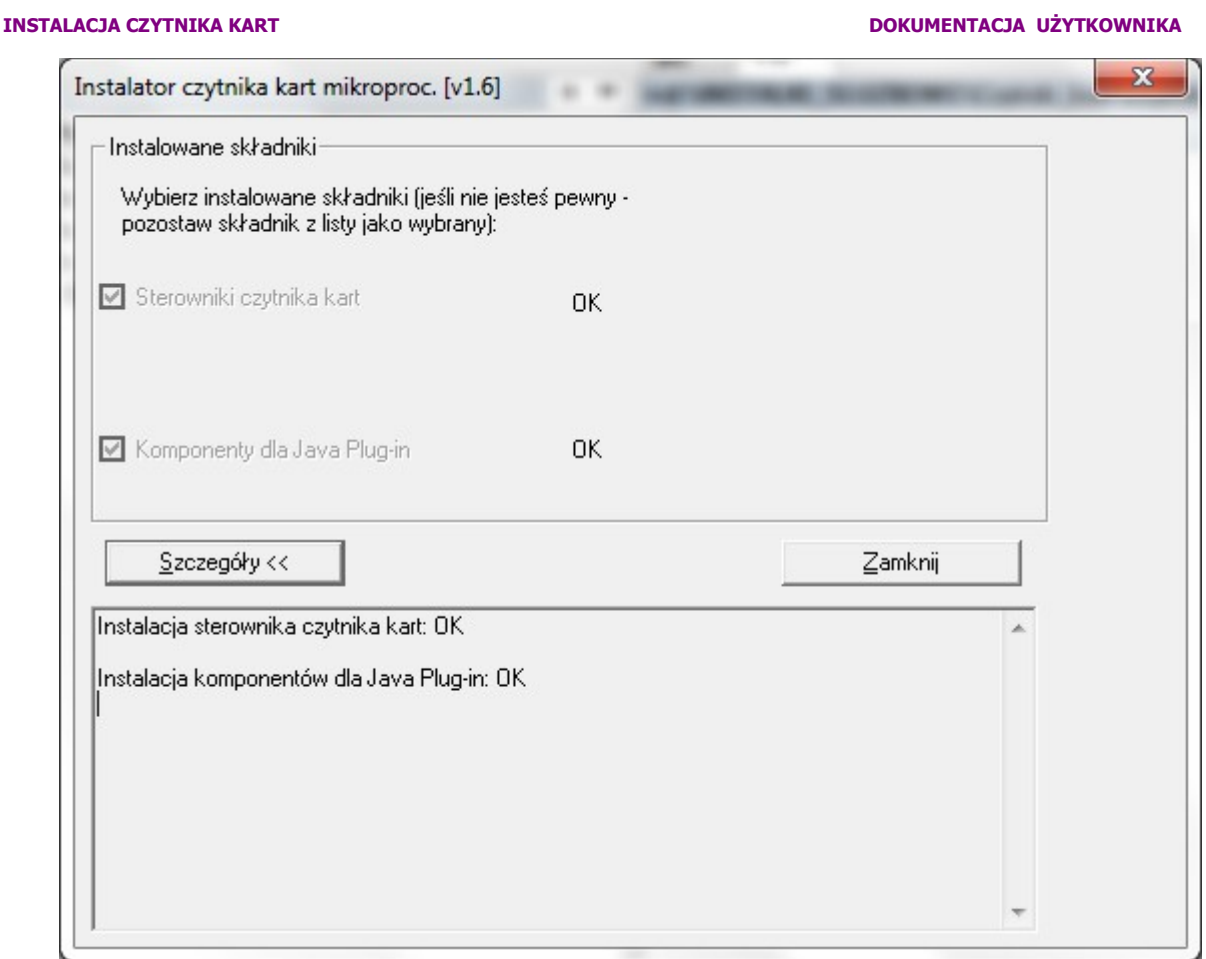

Poprawne zakończenie instalacji komunikowane jest oknem dialogowym postaci:

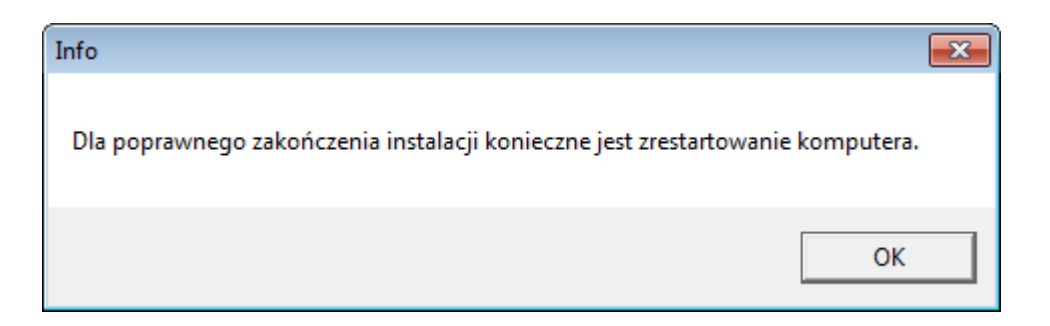

W celu rozpoczęcia pracy z czytnikiem należy **zrestartować komputer**.

# **Podłączenie czytnika kart**

Po przeprowadzeniu instalacji i restarcie komputera podłączamy do komputera czytnik kart. W przypadku zastosowania czytnika GemPCTwin (czytnik USB) w celu poprawnego działania czytnika należy wpiąć go w odpowiednie gniazdo zgodnie z dokumentacją producenta czytnika.

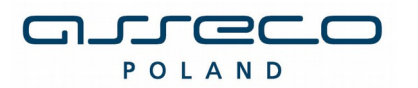

## **Weryfikacja poprawności instalacji czytnika Kart**

W celu weryfikacji poprawności instalacji czytnika kart należy sprawdzić czy w **Panelu sterowania** w module **System** w zakładce **Czytnik Kart Inteligentnych** pojawiło się stosowne urządzenie (oraz czy nie jest ono oznaczone znakiem zapytania, lub przekreślone). Jeżeli jest i nie jest oznaczone znakiem zapytania lub przekreślone, dodatkowo, jeżeli po włożeniu karty lampka w czytniku po włożeniu karty świeci się w sposób ciągły – czytnik został zainstalowany poprawnie.

# **DEINSTALACJA CZYTNIKA W SYSTEMIE WINDOWS**

W celu deinstalacji czytnika kart w systemie należy w module **System->Menedżer urządzeń** w **Panel Sterowania** wskazać myszą na zakładkę: **Czytniki kart Inteligentnych \ USB Smart Card Leader –** oraz z menu podręcznego (prawy przycisk myszy na elemencie) wybrać opcję **Odinstaluj**.

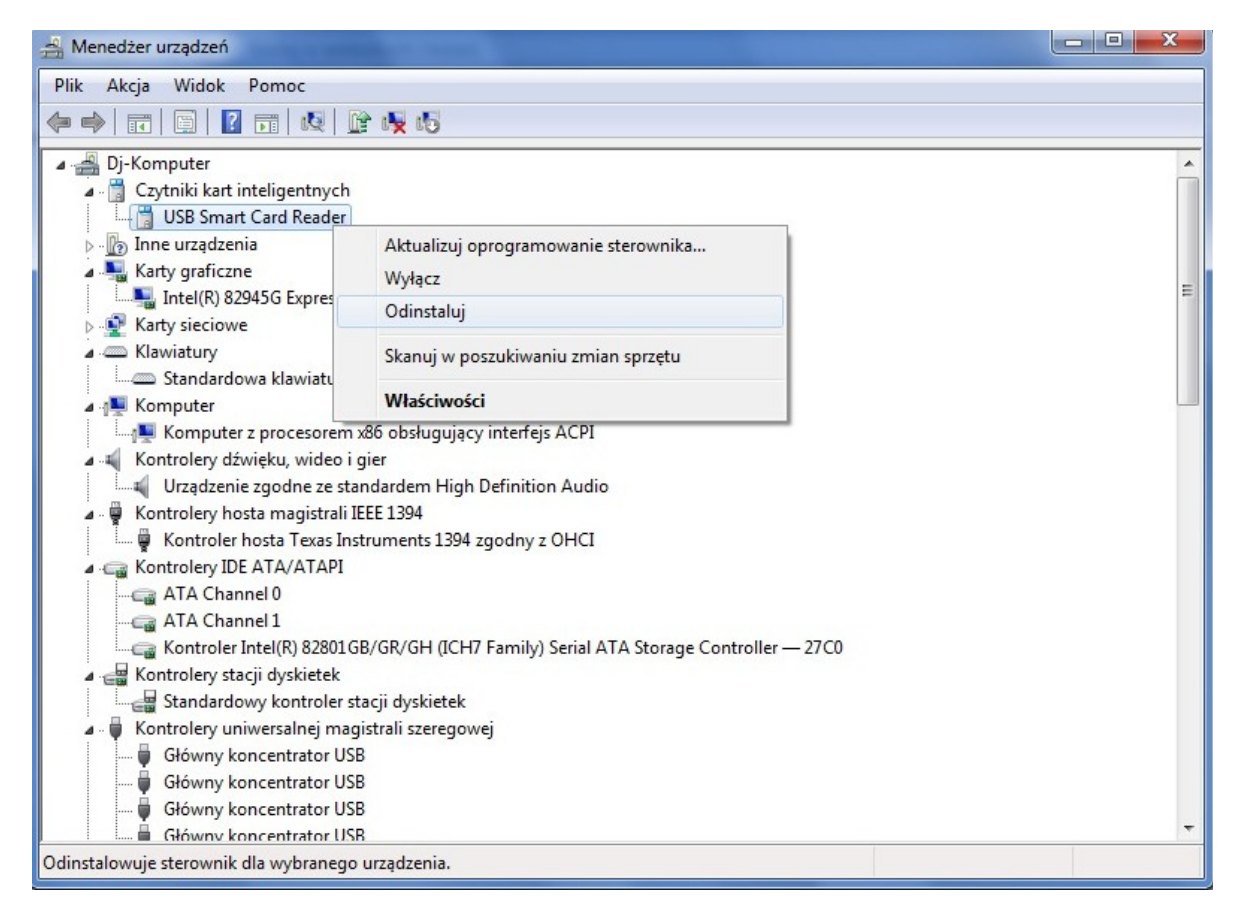

W kolejnym kroku na formatce potwierdzenia deinstalacji urządzenia należy wybrać przycisk OK.

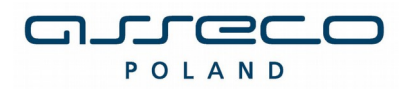

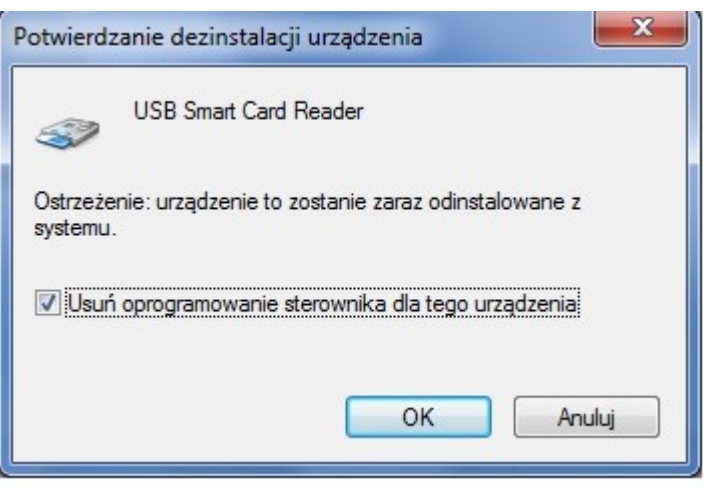

Po deinstalacji urządzenia należy odłączyć czytnik od komputera.

## **UWAGA!!!**

Po deinstalacji urządzenia w systemie należy w **Rejestrze systemu Windows** w gałęzi: **HKEY\_LOCAL\_MACHINE\SOFTWARE\Microsoft\Cryptography\Calais\Readers.** Usunąć wpis odpowiadający deinstalowanemu czytnikowi kart.

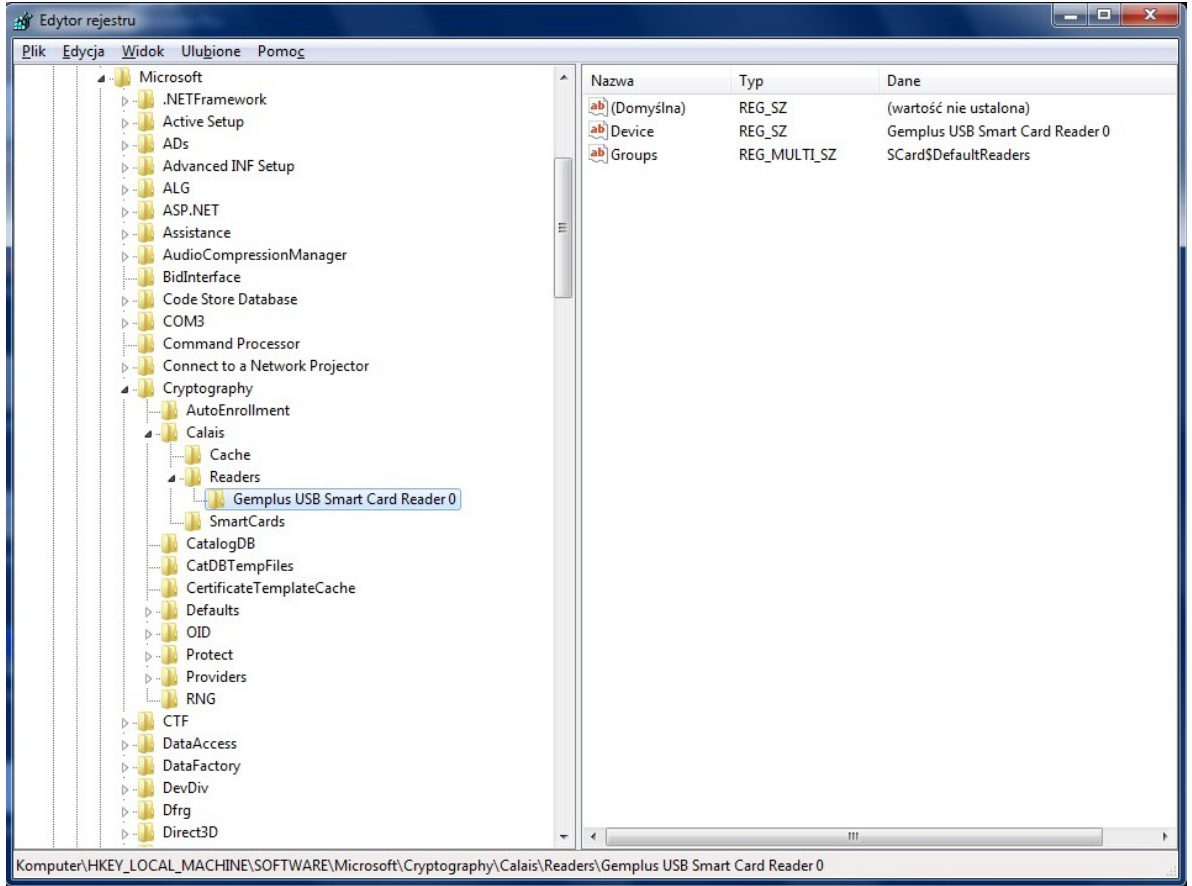

Po wykonaniu tego kroku Czytnik jest odinstalowany.

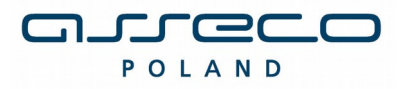

# **UWAGI DO INSTALACJI CZYTNIKA KART W SYSTEMIE WINDOWS**

Instalator należy uruchomić na użytkownika w trybie administratora.

W systemie Windows 7 dla niektórych typów kart następuje próba instalacji domyślnych sterowników do karty Smart Card, po każdorazowym umieszczeniu karty w czytniku.

Pomimo ewentualnego niepowodzenia instalacji sterowników do karty w systemie Windows 7, karta działa prawidłowo - podpisywanie zleceń jest możliwe. Aby wyeliminować każdorazową instalację domyślnych sterowników Windows proponujemy wyłączenie w systemie obsługi PlugAndPlay dla kart inteligentnych poprzez wykonanie dostępnego skryptu **DisableSmartCardPlugAndPlay.reg** oraz ponowne uruchomienie systemu.

W systemie od tej pory system Windows 7 nie będzie próbował instalować sterowników po każdorazowym umieszczeniu przez użytkownika karty w czytniku, a karta będzie działała prawidłowo.